## How To - Journal Entry Imports

Last Modified on 05/18/2023 3:32 pm EDT

## How To Import Journal Entries into SGA Web:

**Daily > Journal Entry Batches > New drop-down menu > Import**

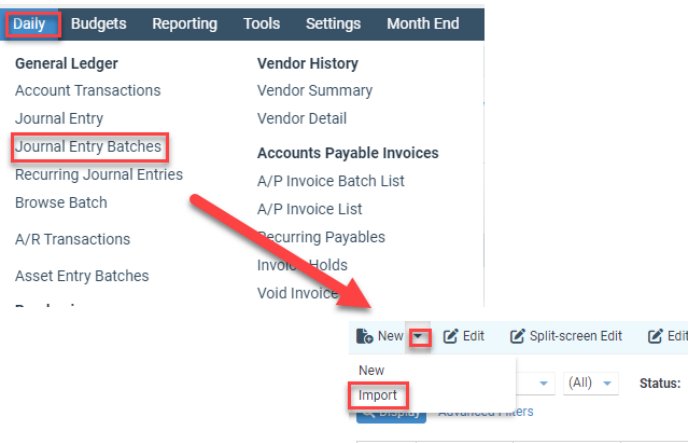

Choose your **Import Name** from the drop-down menu options then click **Import:**

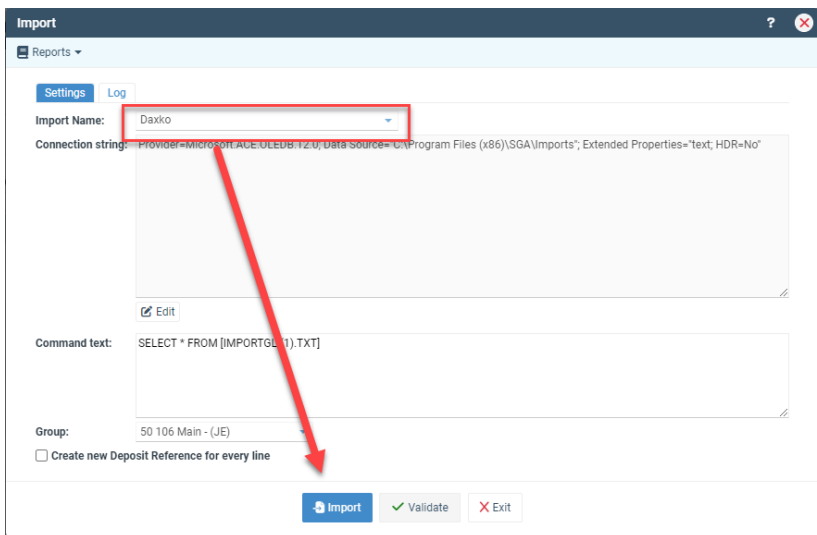

You will be prompted to either **Select** your file or **Drag and Drop** your file into the yellow box.

There is no longer a need with Web for the computer to have to look to the \tsclient folder to get your imports. It will look directly to the computer you are working on.

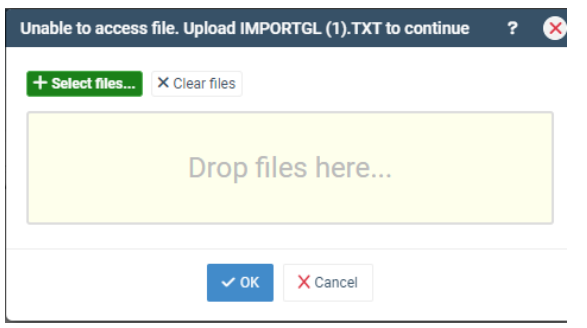

- Once your file is selected, click **OK** .
- You will then be asked, **"Would you like to select a schema?"**

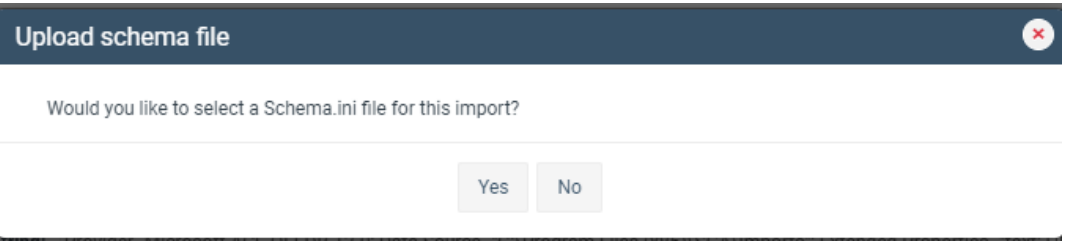

**NOTE:** An import schema is used to define the name and type of each item being imported. A schema is only needed in some cases, and SGA can assist you if that situation occurs.

If you have a Schema that was set up by SGA you will want to go ahead and choose**YES** and select that file and the import will then import.

If you do not you will choose **NO** and then the import will then import at that time.